1. Login to your Credly and access your "Dashboard" and click your CBIC badge.

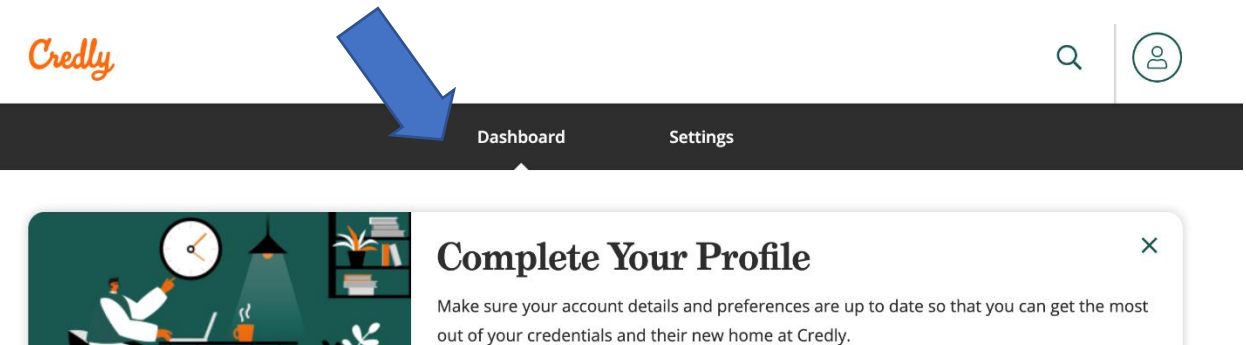

## 2 badges

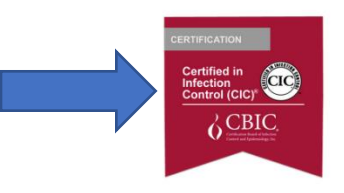

## Certified in Infection Control (CIC®)

**Review Profile** 

Certification Board of Infection Control and... 2. Click "Share" in the upper right-hand corner

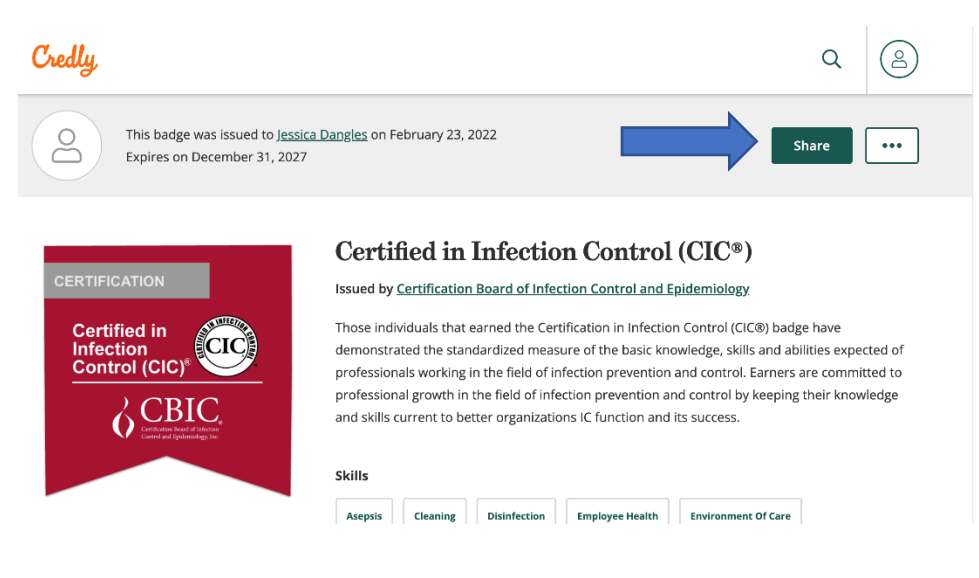

3. Click "Download Certificate"

## $\leftarrow$  Back

## Share your badge

Broadcast your achievement to friends and colleagues to get the recognition you deserve.

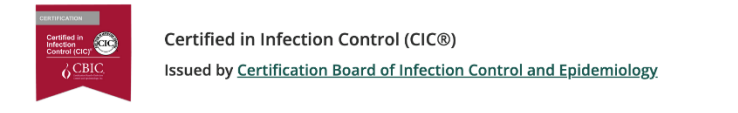

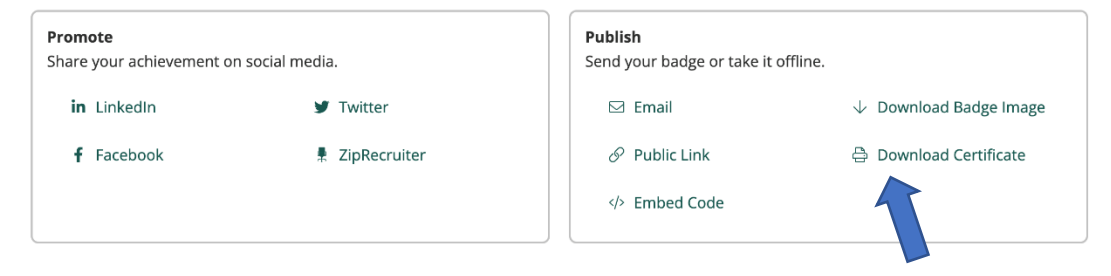

4. A PDF of your certificate will download

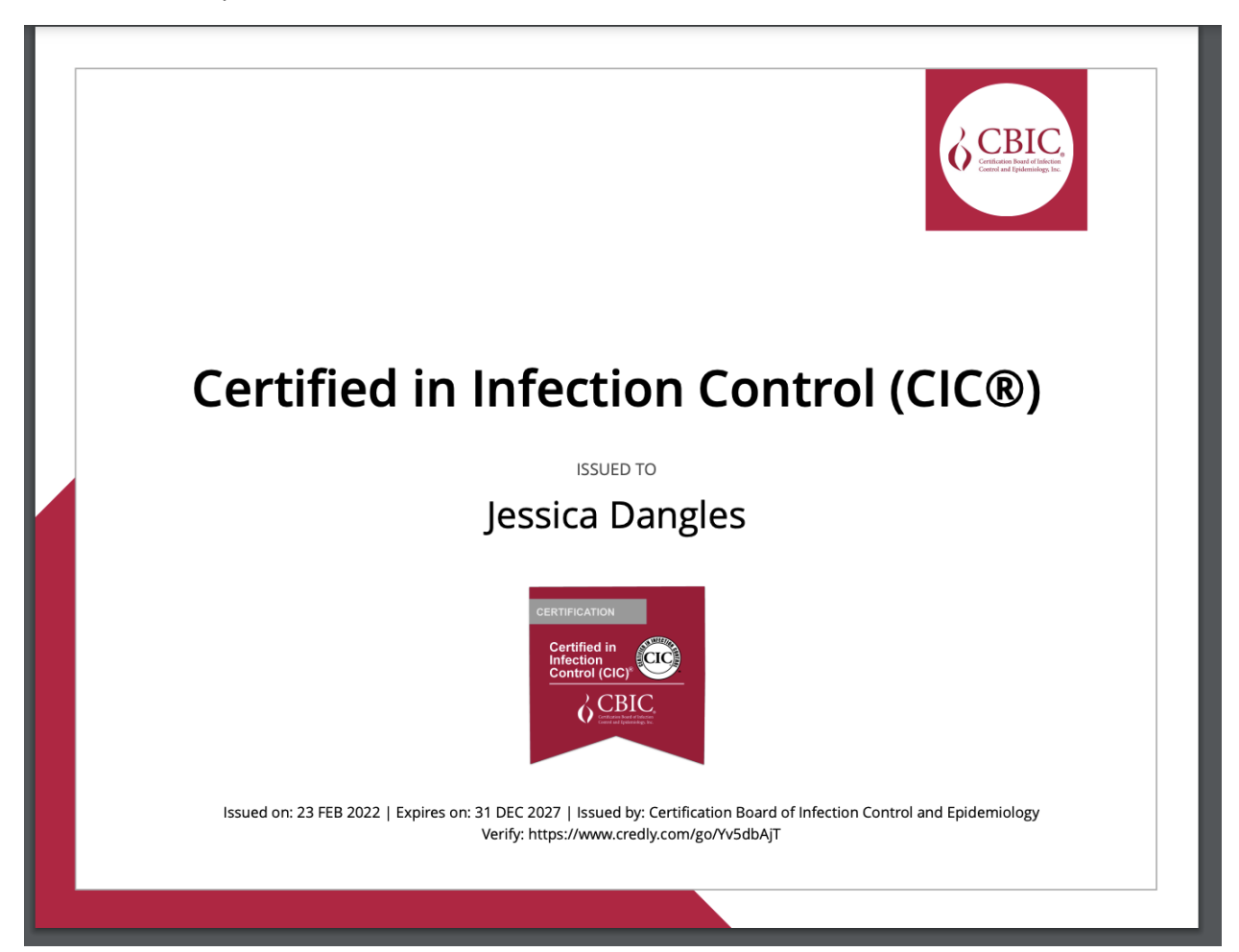